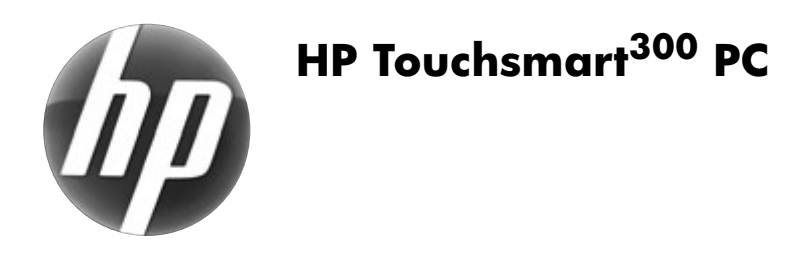

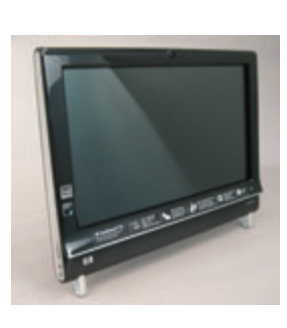

\*584963-001<br>584963-001

# **Upgrading and Servicing Guide**

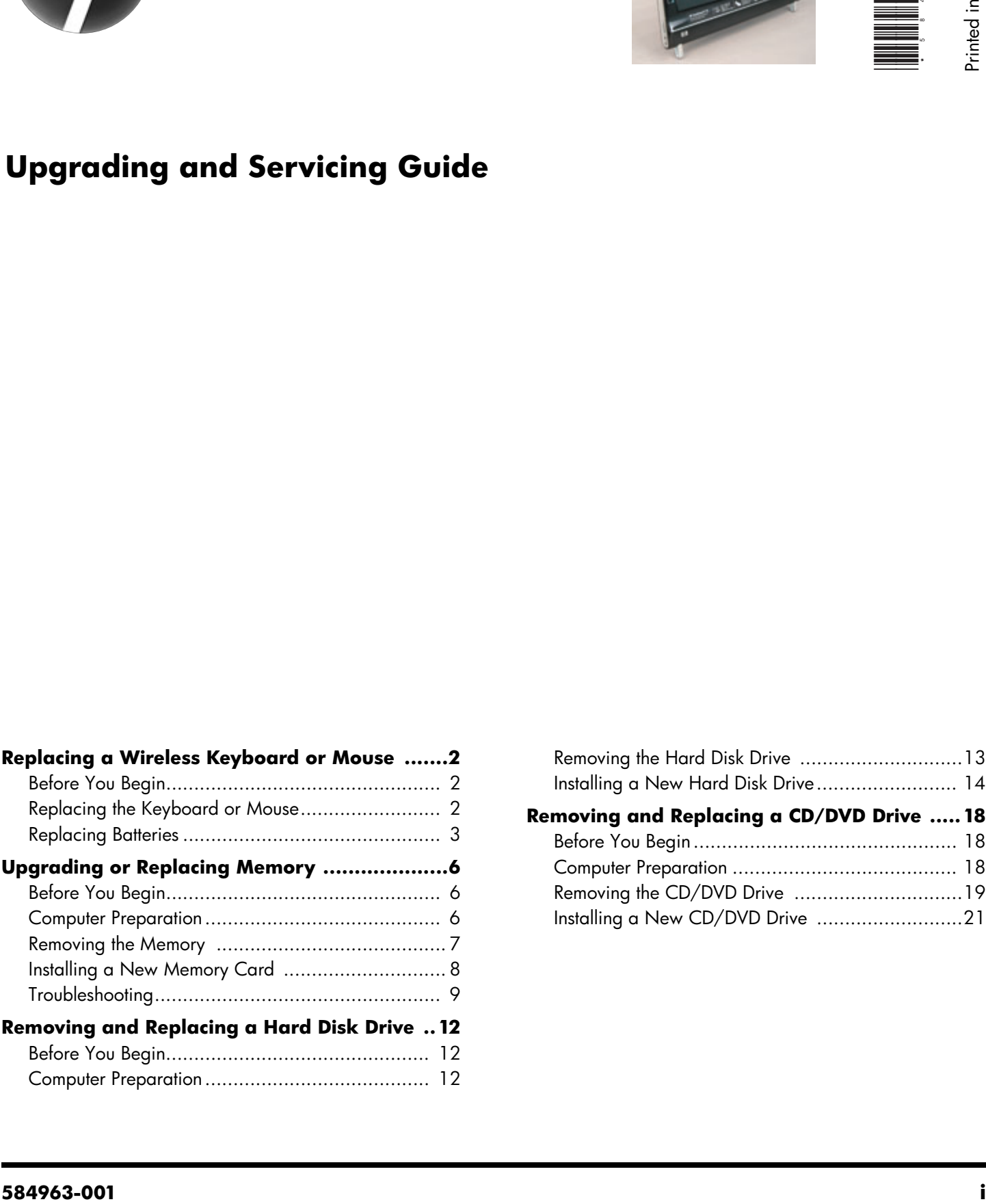

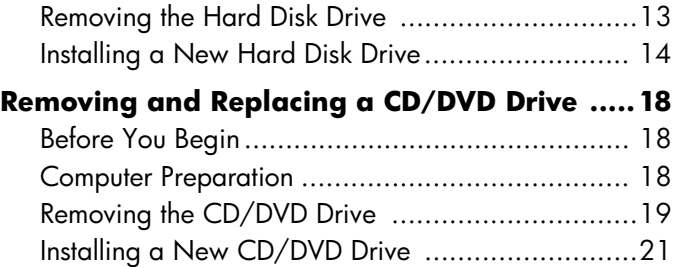

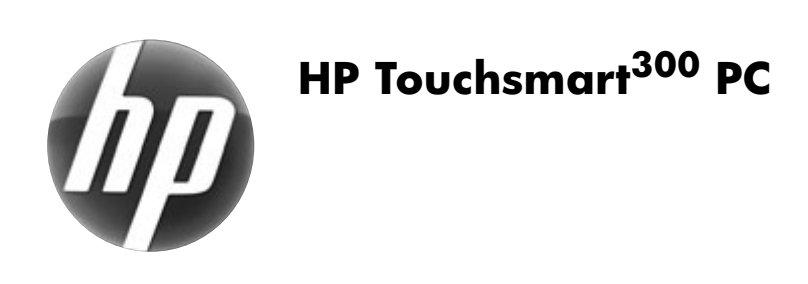

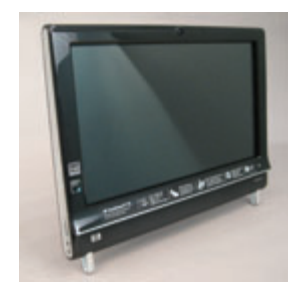

# **Replacing a Wireless Keyboard or Mouse**

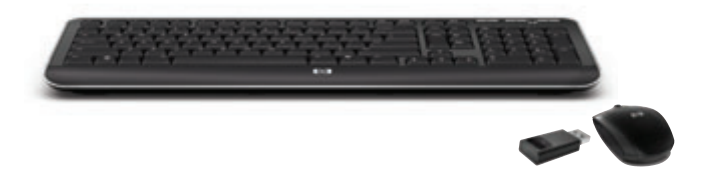

# <span id="page-3-0"></span>**Replacing a Wireless Keyboard or Mouse**

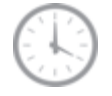

**5-10 minutes**

# <span id="page-3-1"></span>**Before You Begin**

Two replacement kits are available:

- Wireless keyboard
- Wireless mouse with wireless receiver

**IMPORTANT:** The keyboard and mouse must be next to the HP PC, within 1 foot (30 cm) and away from interference with other devices.

# <span id="page-3-2"></span>**Replacing the Keyboard or Mouse**

- **1** Leave the computer on.
- **2** If you are replacing the wireless mouse, rotate the old receiver away from the computer and pull it out to remove it. **Skip Steps 2 and 3 if you are replacing the keyboard only.**

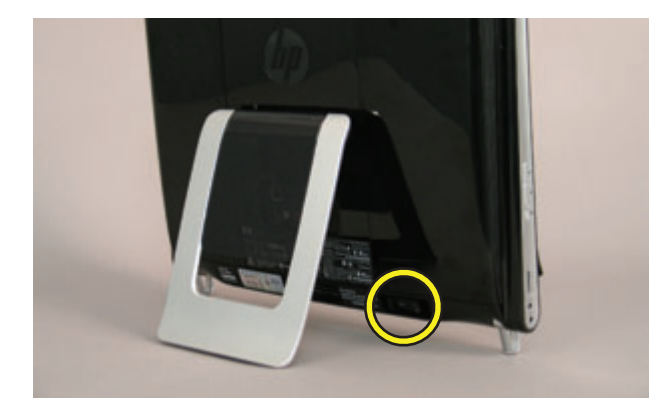

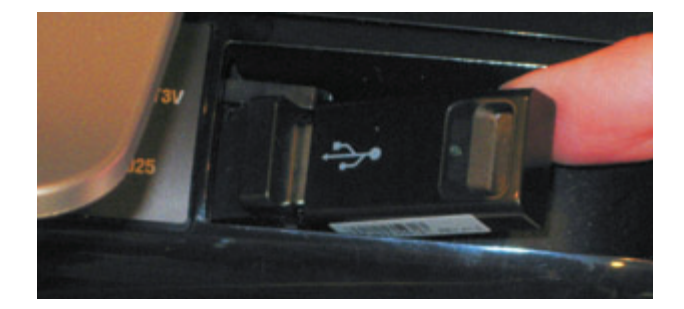

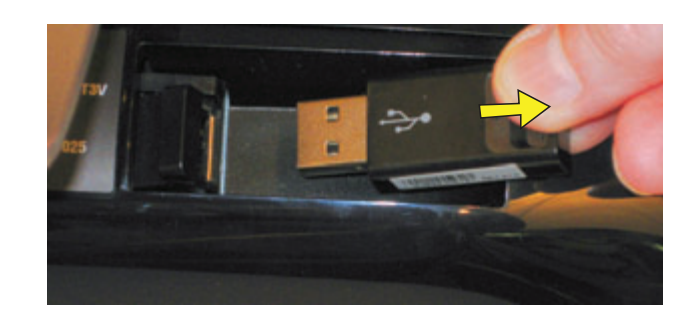

**3** Connect the new receiver into the back of the computer, and rotate it into place.

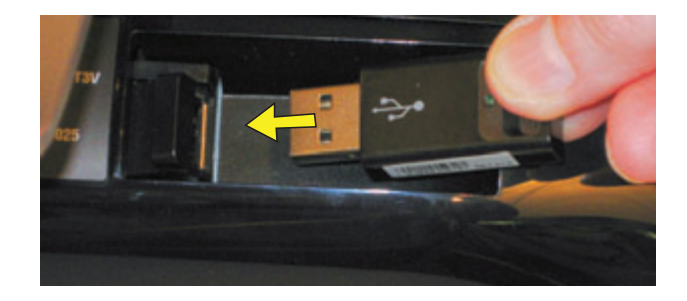

**4** Remove the tab from the battery compartment on the bottom of the mouse and/or the keyboard. This activates the pre-installed battery.

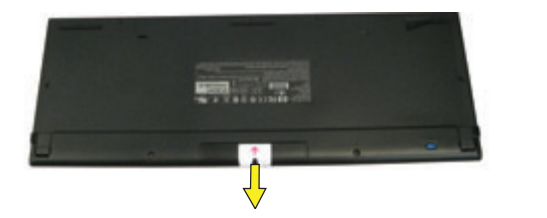

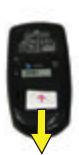

**5** If you are replacing the mouse and it has a power switch on the bottom, turn on the mouse power switch (**A**). The keyboard does not have a power switch, so you can skip this step if you are installing the keyboard only.

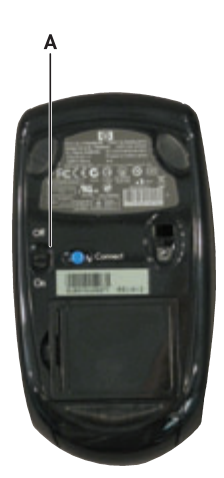

**6** Press the blue connect button on the bottom of the keyboard (**B**) and/or mouse (**C**) for 5 to 10 seconds. The blue activity LED on the wireless receiver illuminates when the synchronization command has been received and goes off when synchronization is complete.

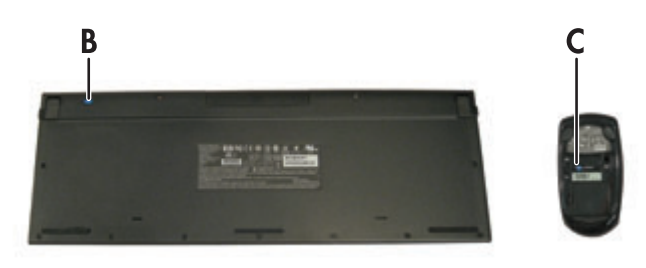

**NOTE:** If the synchronization does not work, remove and then re-insert the wireless receiver from the back of the computer and synchronize the keyboard and/or mouse again.

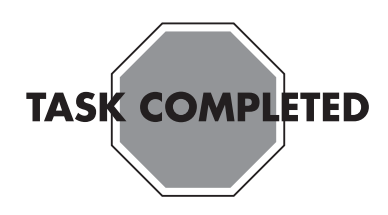

### <span id="page-4-0"></span>**Replacing Batteries**

If repeated attempts at synchronization do not work, you may need to replace the batteries in the keyboard and mouse.

- The mouse requires two AA batteries.
- The keyboard requires two AAA batteries.

Turn the devices over, take off the battery cover, remove the old batteries, and insert new alkaline batteries. Do not use rechargeable batteries.

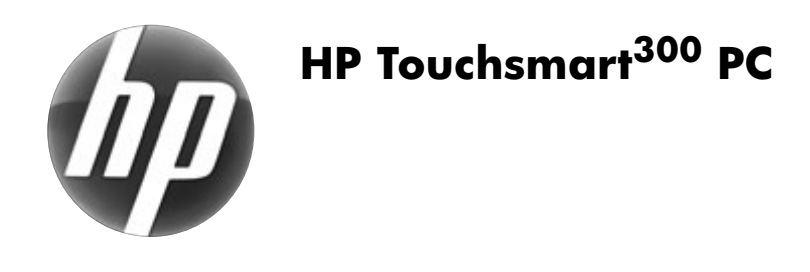

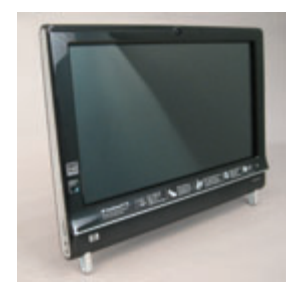

# **Upgrading or Replacing Memory**

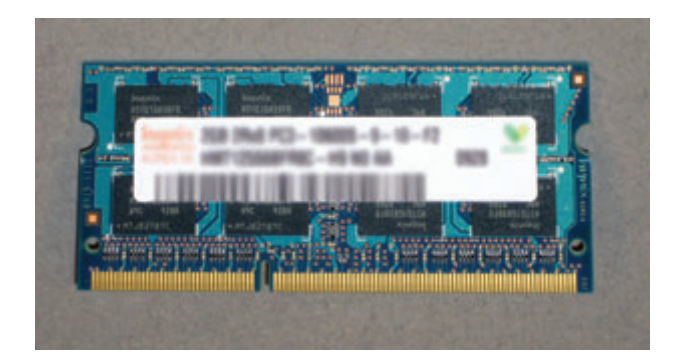

# <span id="page-7-0"></span>**Upgrading or Replacing Memory**

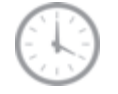

**5 - 10 minutes**

# <span id="page-7-1"></span>**Before You Begin**

Observe the following requirements before removing and replacing memory cards.

### **Tools Needed**

• Torx or flat screwdriver - medium tip

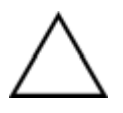

**CAUTION:** Static electricity can damage the electronic components inside the computer. Discharge static electricity by touching the metal cage of the computer before touching any internal parts or electronic components.

#### **WARNING:**

- **Never open the cover with the power cord attached or power applied. You may damage your computer.**
- z **Avoid touching sharp edges inside the computer.**

# <span id="page-7-2"></span>**Computer Preparation**

- **1** Remove any media (CD, DVD, and memory cards) from the computer.
- **2** Shut down the computer.

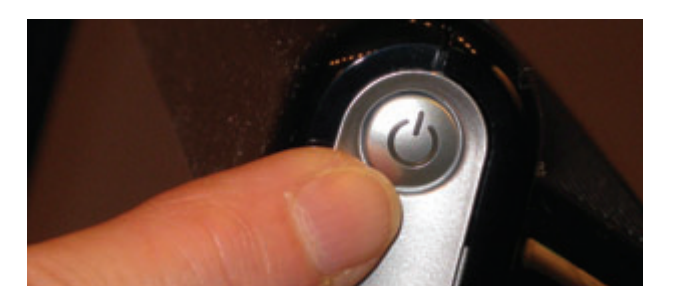

**3** Unplug the computer by disconnecting the power cord from the back of the computer.

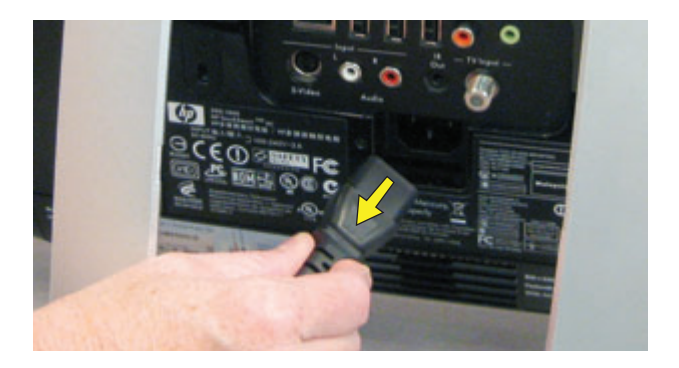

- **4** Unplug all attached cables from the back of the computer.
- **5** Set down a blanket, towel, or other soft cloth to protect the screen from scratches or other damage. Place the computer face-down on the soft surface.

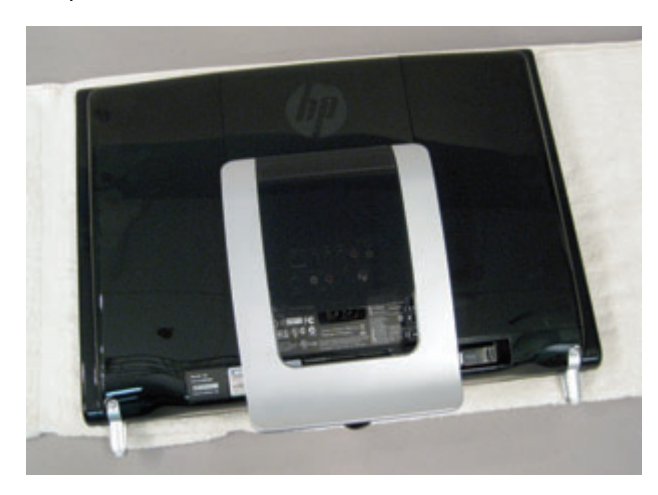

# <span id="page-8-0"></span>**Removing the Memory**

**6** Lift the plastic shield on the back of the computer stand.

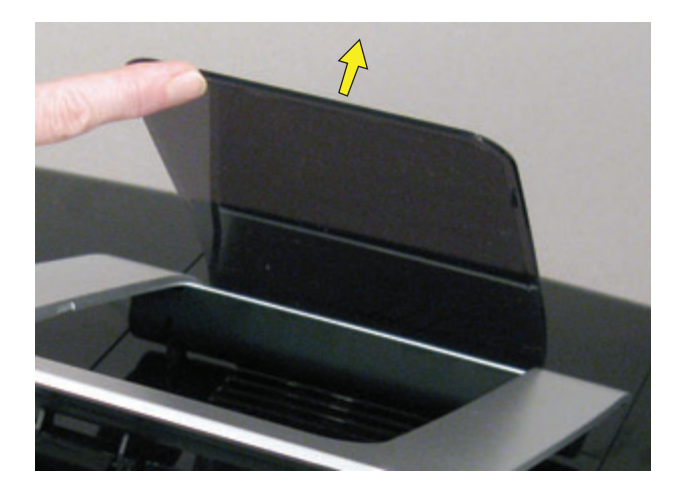

**7** Use a torx or flat-head screwdriver to remove the screw that secures the right cover.

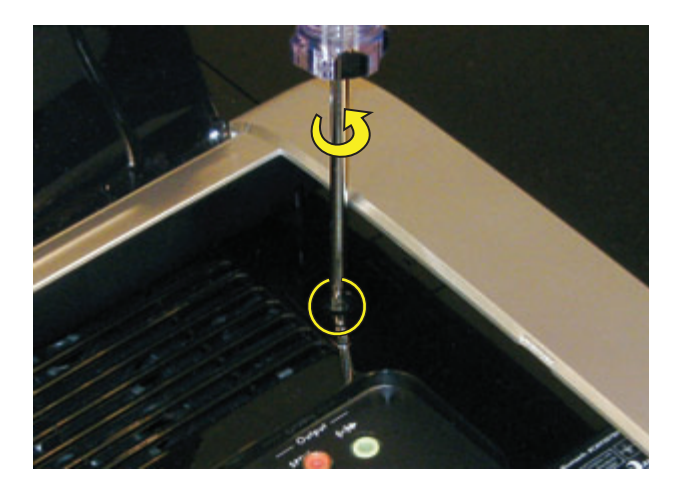

**8** Slide the right cover off.

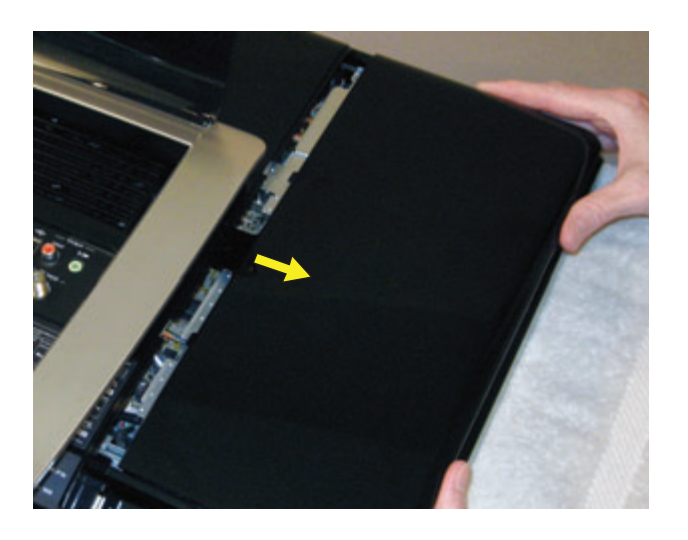

**9** Use your fingers to press outwards on the tabs on the left and right sides of a memory card to release it.

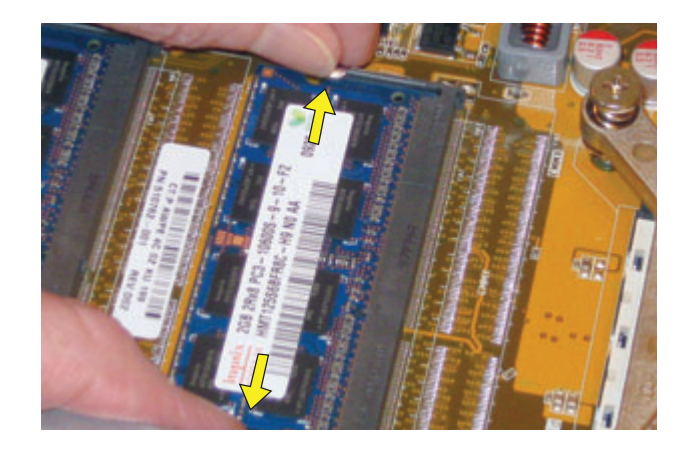

**10** Hold the card by its edges, and remove it from the compartment.

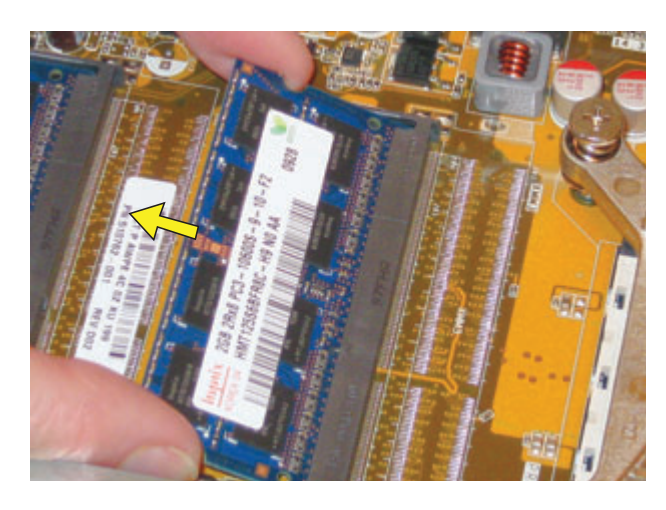

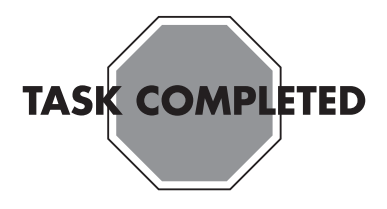

**584963-001 — Upgrading or Replacing Memory 7**

# <span id="page-9-0"></span>**Installing a New Memory Card**

**1** Orient the new card so that the notch on the edge of the card faces forward and is on the right.

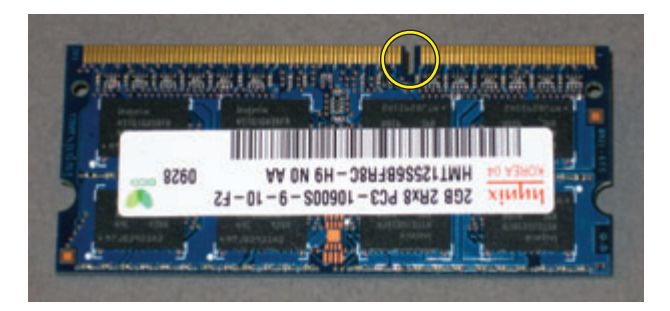

**2** Holding the card by its edges, slide it all the way into the slot.

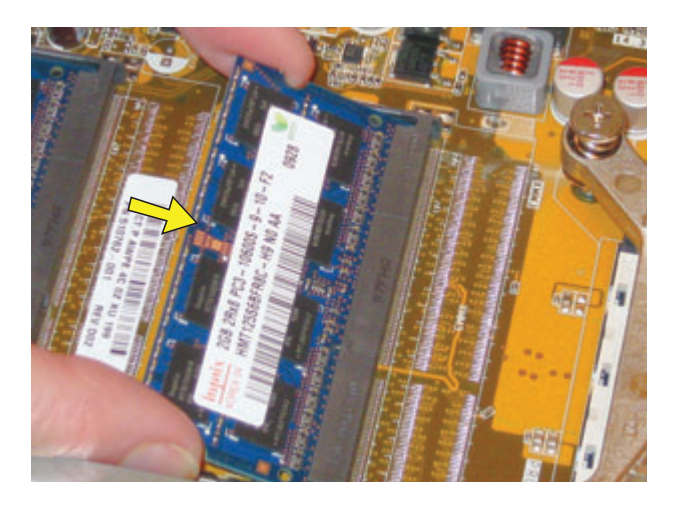

**3** Gently push downward on the card to snap it into place.

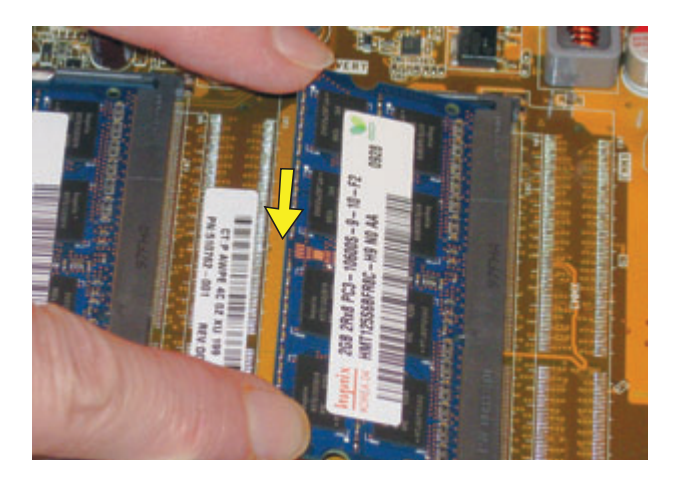

**4** Slide the right cover into place.

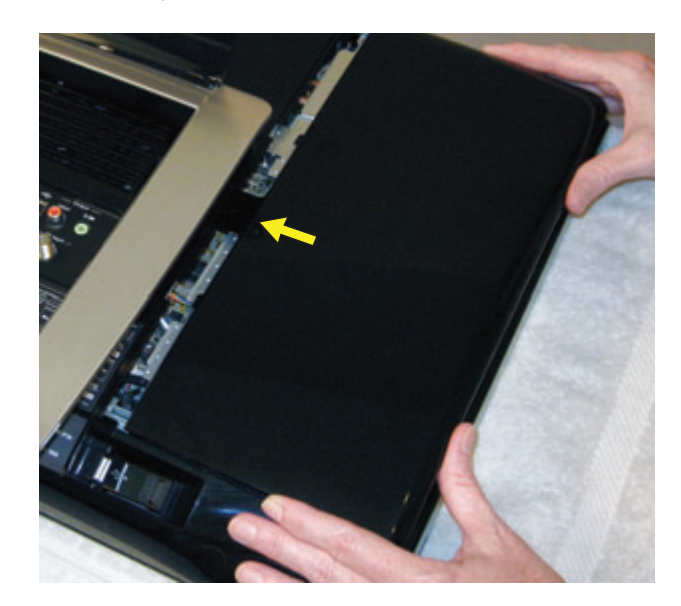

**5** Replace the right cover screw.

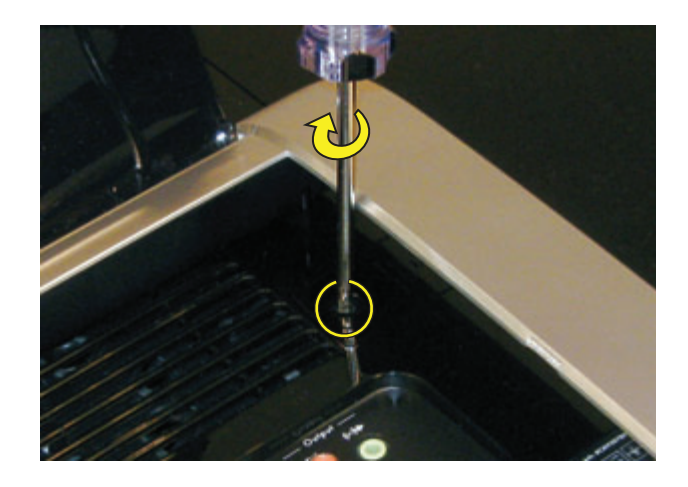

**6** Reconnect any cables that were disconnected for this procedure.

**7** Plug the power cord into the back of the computer and then into the power source.

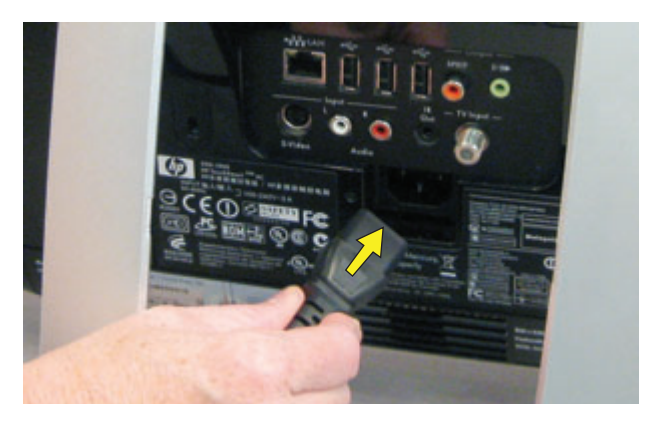

**8** Return the computer to the upright position and turn on the computer.

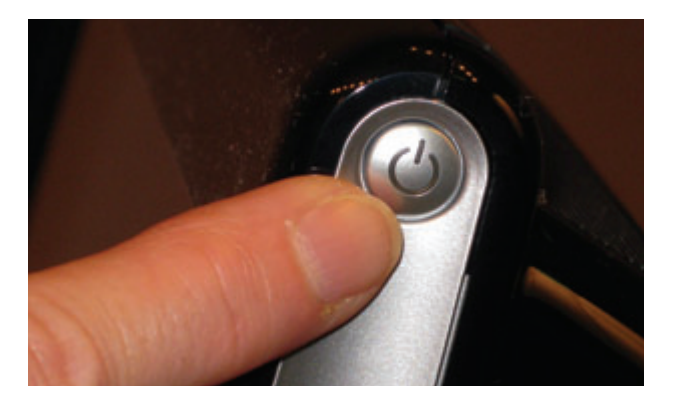

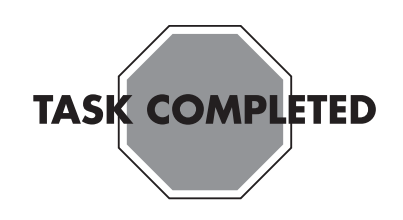

# <span id="page-10-0"></span>**Troubleshooting**

#### **[This section needs to be verified and/or modified for M5. It was copied from Amazon.]**

If the computer displays a memory error after you have turned it back on, check the following:

- Turn the computer off and unplug the power cord, then open up the memory compartment and make sure the memory card is firmly seated. To install it correctly, make sure it inserted all the way into the compartment and then push down on it to snap it into place.
- Verify that the memory installed is compatible with this computer. SO-DIMMs are small outline dual inline memory modules. They are smaller and thinner than most other DIMMs, so that they take less space in the case.

SO-DIMM modules must meet the following requirements:

- 200-pin DDR2-DIMM
- $\bullet$  PC2-4200 (533 MHz) DDR2-SDRAM or PC2-5300 (667 MHz) DDR2-SDRAM
- Unbuffered, non-ECC (64-bit) DIMMs
- 1.8 V memory only
- 4.0 GB maximum installable memory. Actual available memory that can be used in Windows will be less.
- Because the memory uses dual channels, you should use the same DIMM type for both sockets.

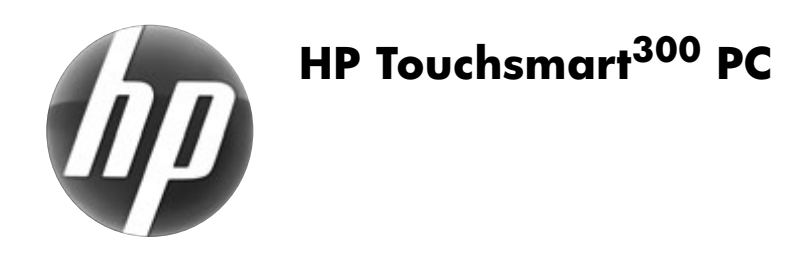

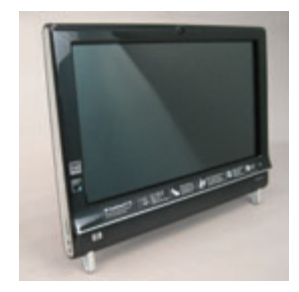

# **Removing and Replacing a Hard Disk Drive**

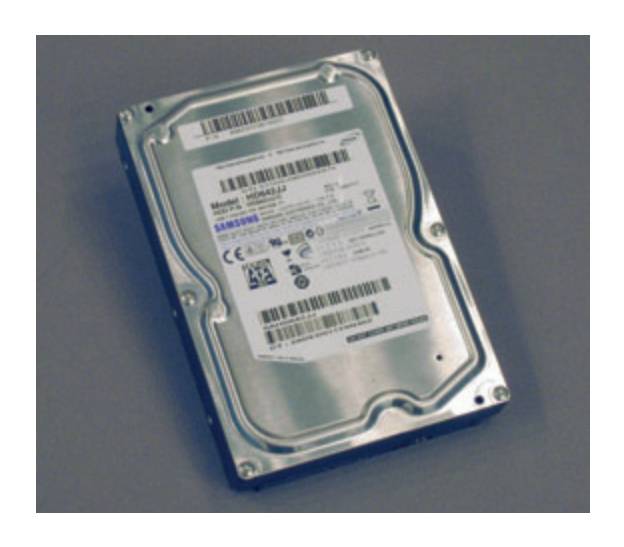

# <span id="page-13-0"></span>**Removing and Replacing a Hard Disk Drive**

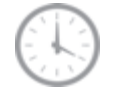

**5 - 10 minutes**

# <span id="page-13-1"></span>**Before You Begin**

Observe the following requirements before removing and replacing the hard disk drive.

### **Tools Needed**

• Torx or flat screwdriver - medum-sized tip

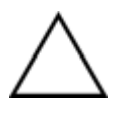

**CAUTION:** Static electricity can damage the electronic components inside the computer. Discharge static electricity by touching the metal cage of the computer before touching any internal parts or electronic components.

### **WARNING:**

- **Never open the cover with the power cord attached or power applied. You may damage your computer.**
- z **Avoid touching sharp edges inside the computer.**

### <span id="page-13-2"></span>**Computer Preparation**

- **1** Remove any media (CD, DVD, and memory cards) from the computer.
- **2** Shut down the computer.

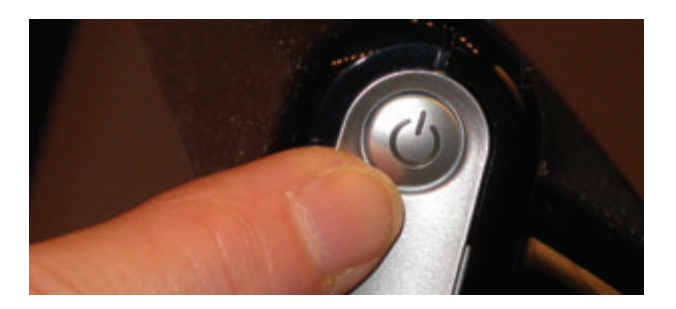

**3** Unplug the computer by disconnecting the power cord from the back of the computer.

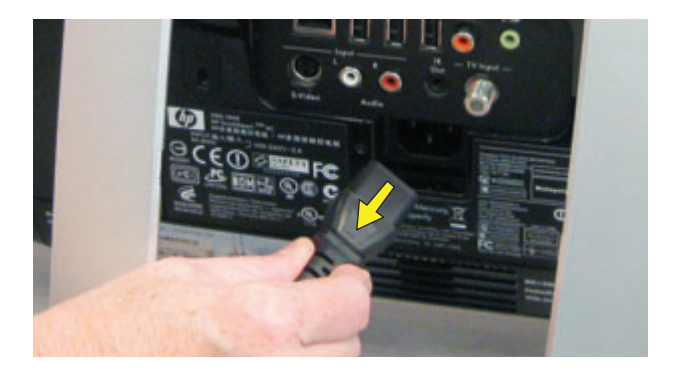

- **4** Unplug all attached cables from the back of the computer.
- **5** Set down a blanket, towel, or other soft cloth to protect the screen from scratches or other damage. Place the computer face-down on the soft surface.

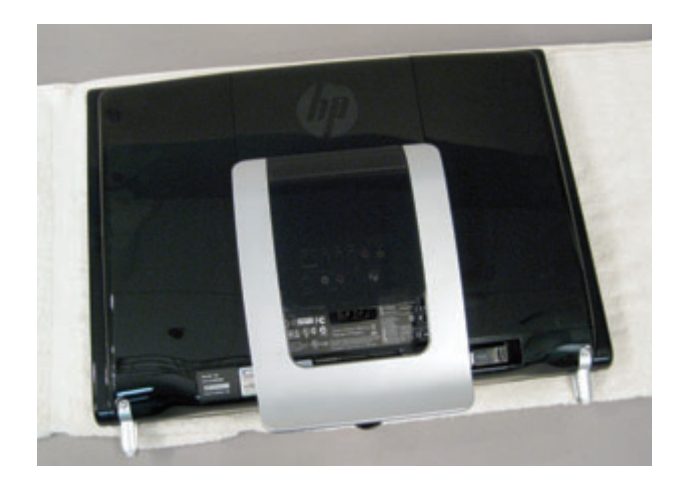

# <span id="page-14-0"></span>**Removing the Hard Disk Drive**

**6** Lift the plastic shield on the back of the computer stand.

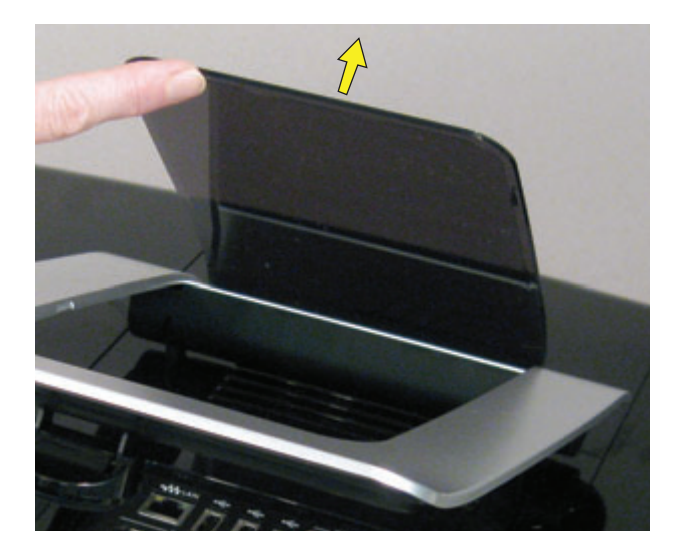

**7** Use a torx or flat-head screwdriver to remove the screw that secures the left cover.

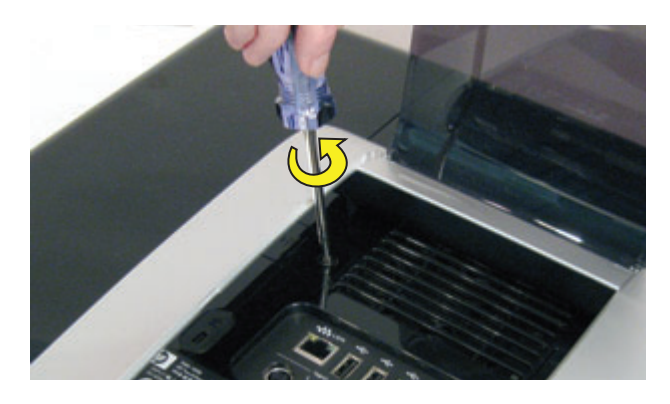

**8** Slide the left cover off.

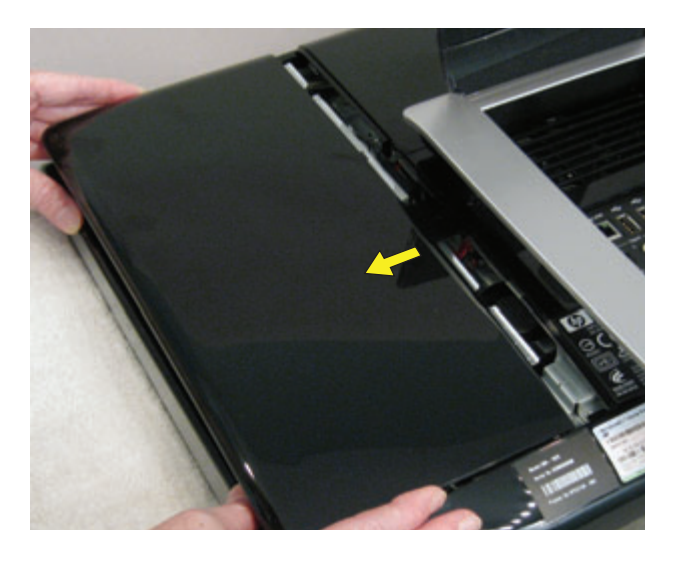

**9** Loosen the screw at the bottom of the hard disk drive cage.

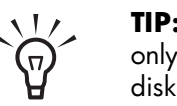

**TIP:** You do not need to remove this screw, only loosen it in order to release the hard disk drive cage.

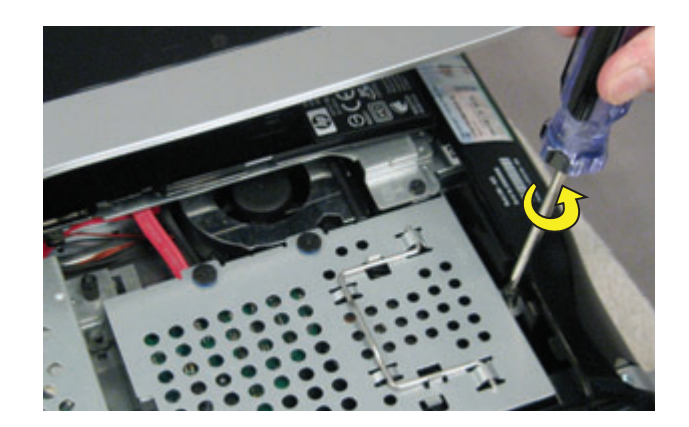

**10** Lift up on the wire handle, and pull the hard disk drive cage out.

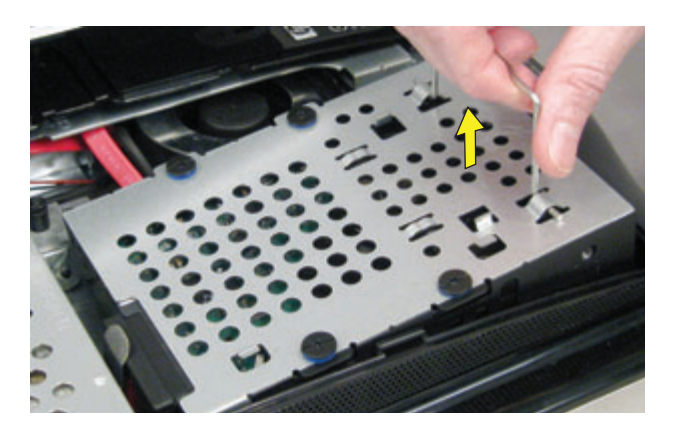

**11** Disconnect the cable connector from the back of the hard disk drive.

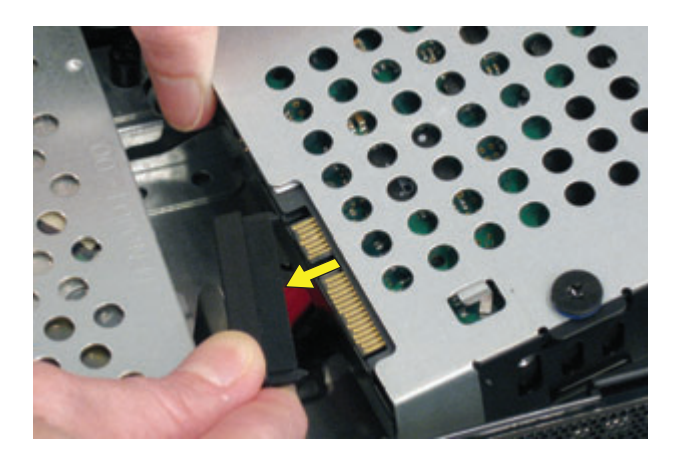

**12** Remove the four screws that hold the drive in the cage.<br>Remove the drive from the cage.

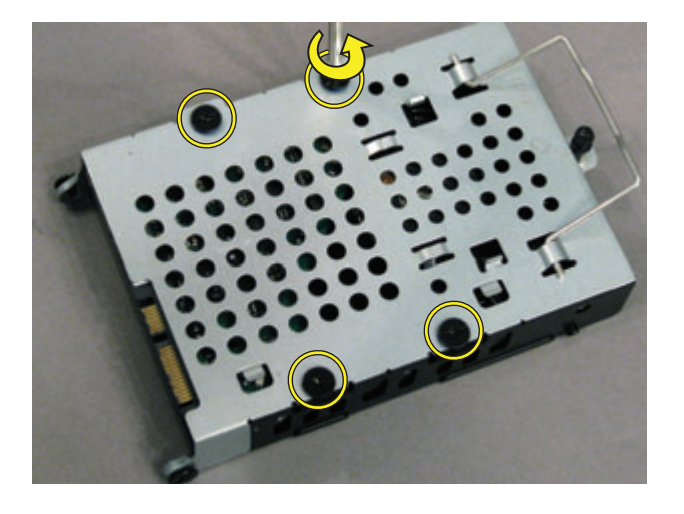

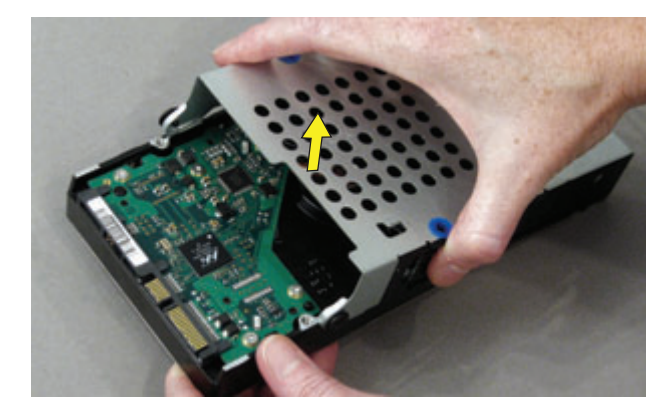

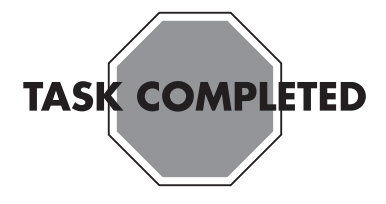

# <span id="page-15-0"></span>**Installing a New Hard Disk Drive**

**1** Insert the new hard disk drive into the cage. Make sure that the hard drive is inserted with the label on the bottom.

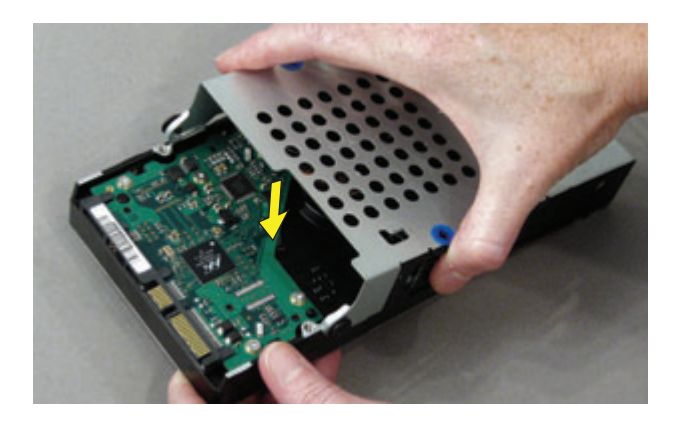

**2** Install and tighten the four screws that hold the hard drive in the cage.

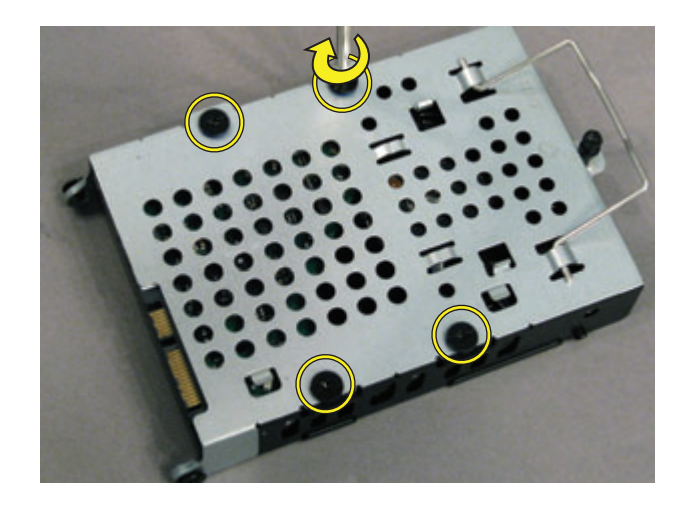

**3** Connect the cable connector to the back of the new hard disk drive.

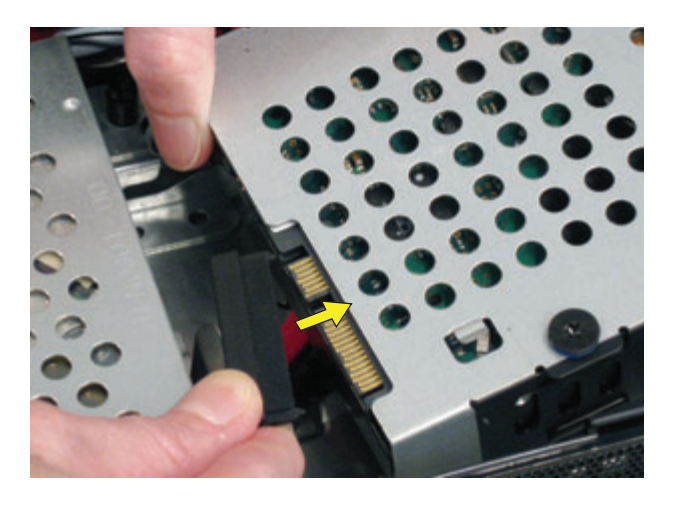

**4** Align the wheels on each side of the top of the hard disk drive cage with the slots in the hard disk drive bay, and insert the hard disk drive.

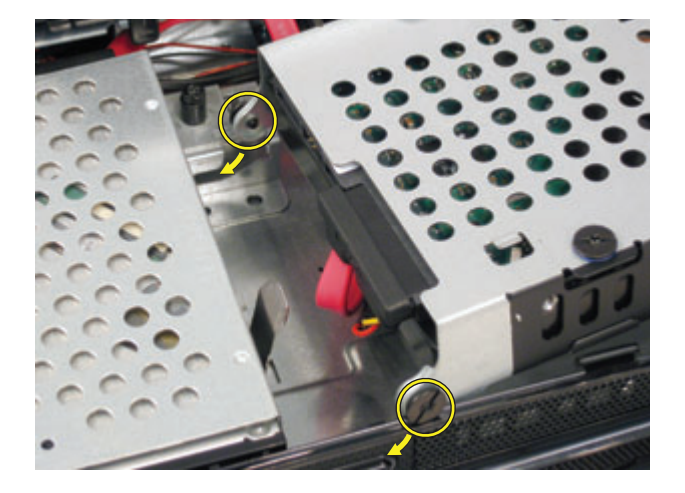

**5** Press down on the hard disk cage handle to snap it into place.

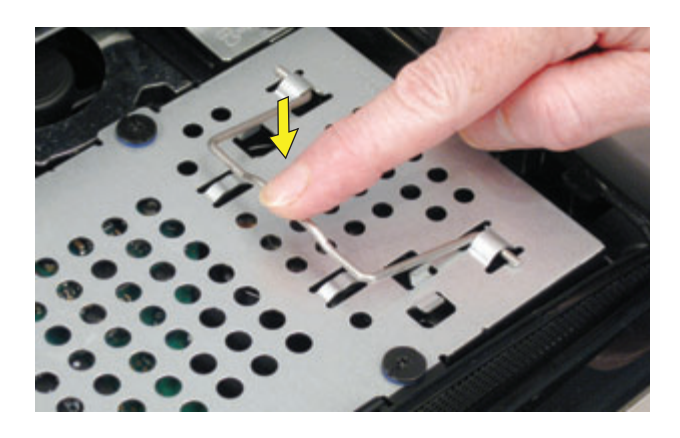

**6** Tighten the captive screw on the hard disk drive cage.

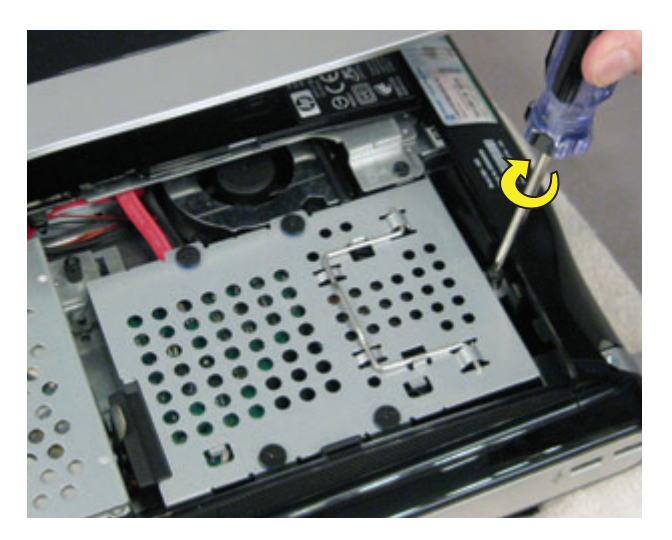

**7** Slide the left cover into place.

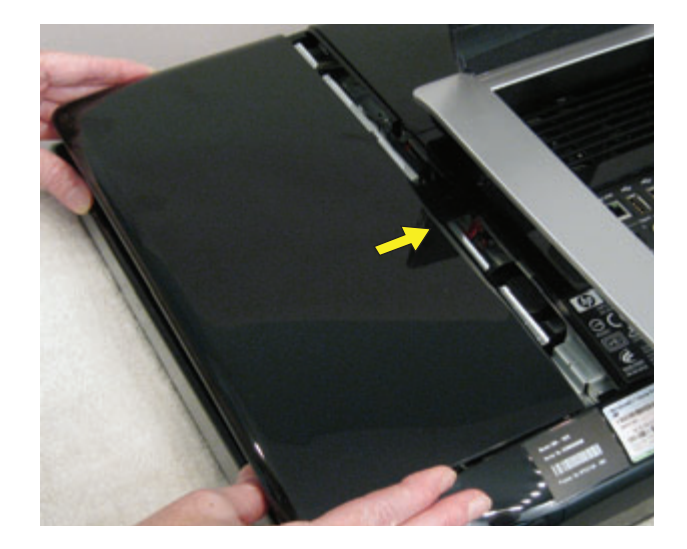

**8** Replace the left cover screw.

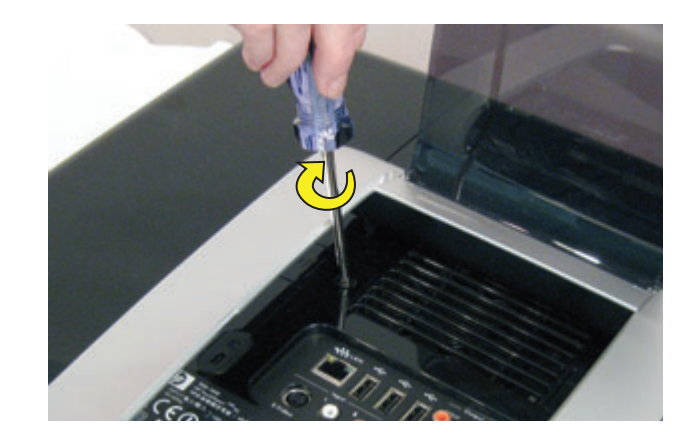

- **9** Reconnect any cables that were disconnected for this procedure.
- **10** Plug the power cord into the back of the computer and then into the power source.

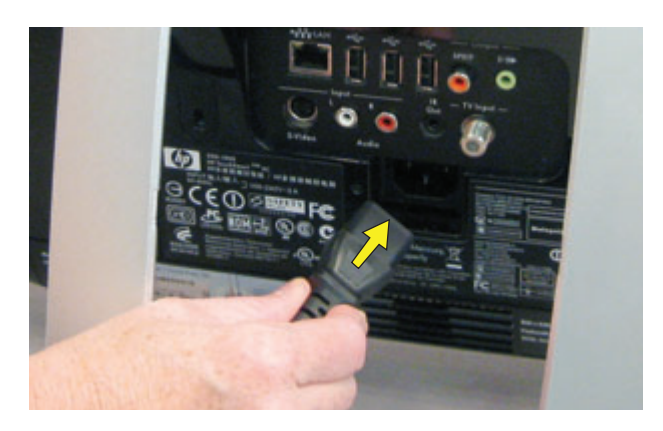

 Return the computer to the upright position and turn on the computer.

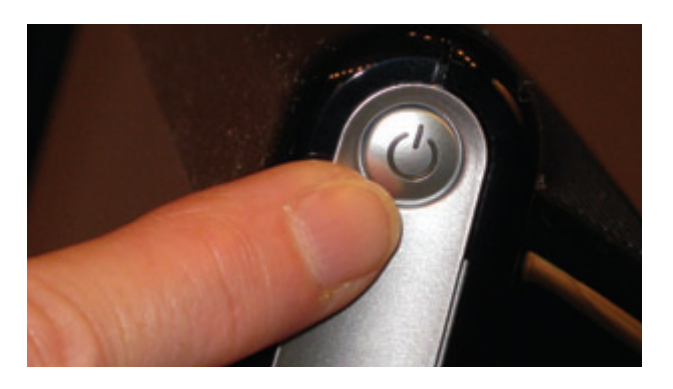

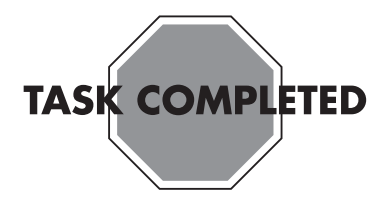

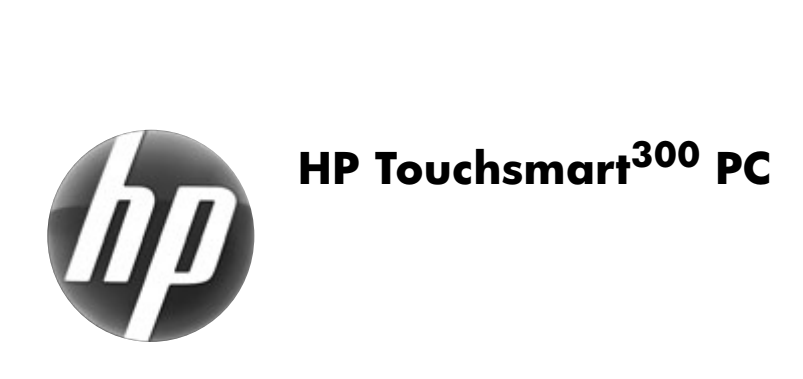

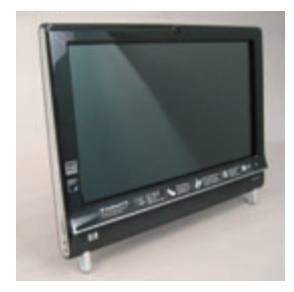

# **Removing and Replacing a CD/DVD Drive**

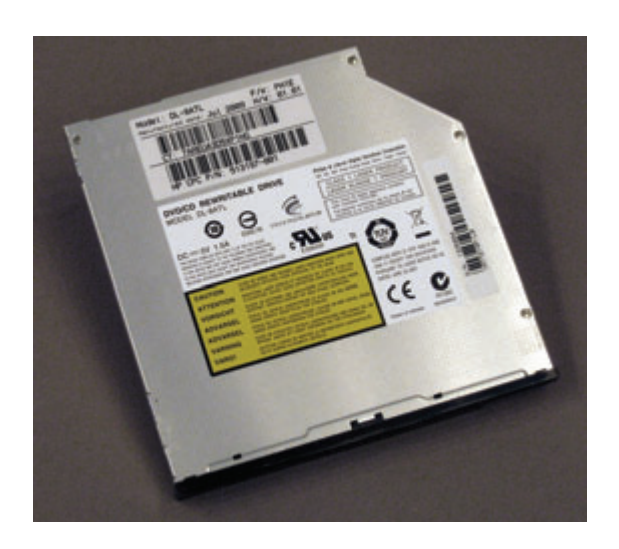

# <span id="page-19-0"></span>**Removing and Replacing a CD/DVD Drive**

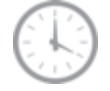

**5 — 10 minutes**

# <span id="page-19-1"></span>**Before You Begin**

Observe the following requirements before removing and replacing the CD/DVD drive.

### **Tools Needed**

- Torx or flat-head screwdriver medum-sized tip
- Very small Phillips screwdriver

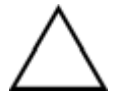

**CAUTION:** Static electricity can damage the electronic components inside the computer. Discharge static electricity by touching the metal cage of the computer before touching any internal parts or electronic components.

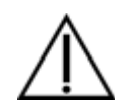

#### **WARNING:**

- **Never open the cover with the power cord attached or power applied. You may damage your computer.**
- z **Avoid touching sharp edges inside the computer.**

### <span id="page-19-2"></span>**Computer Preparation**

- **1** Remove any media (CD, DVD, and memory cards) from the computer.
- **2** Shut down the computer.

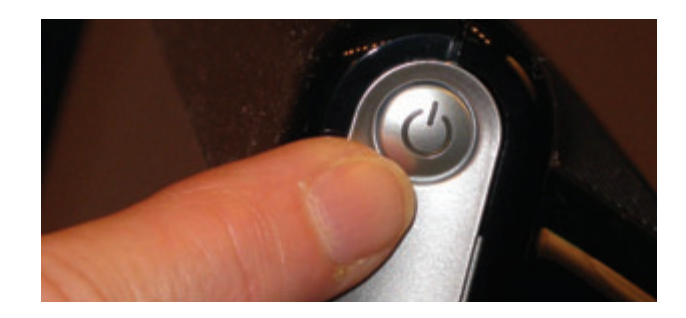

**3** Unplug the computer by disconnecting the power from the back of the computer.

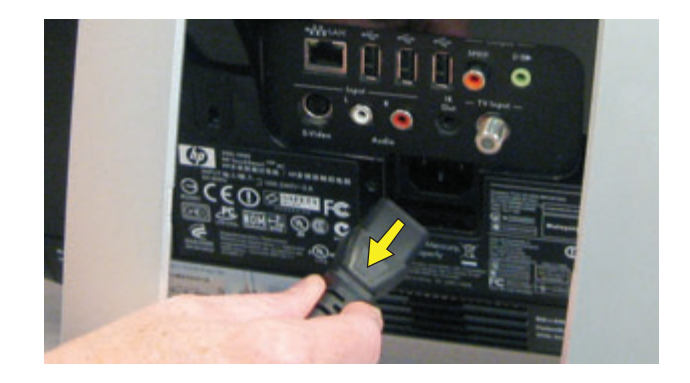

- **4** Unplug any attached cables from the back of the computer.
- **5** Set down a blanket, towel, or other soft cloth to protect the screen from scratches or other damage. Place the computer face-down on the soft surface.

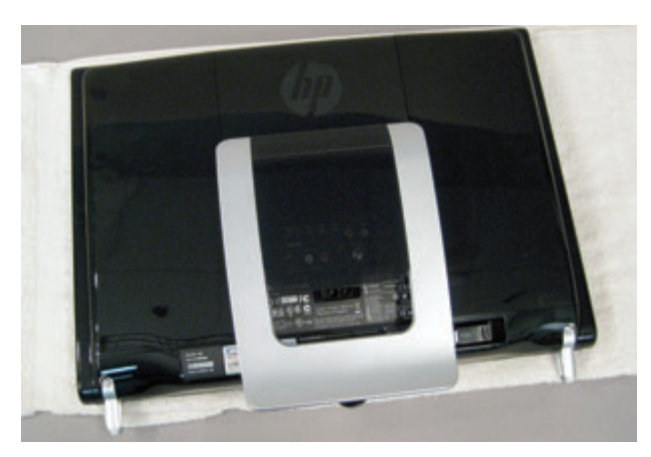

# <span id="page-20-0"></span>**Removing the CD/DVD Drive**

**6** Lift the plastic shield on the back of the computer stand.

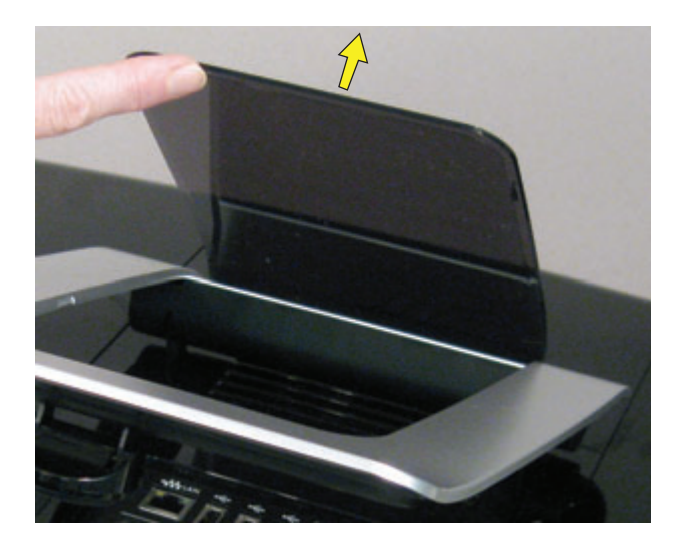

**7** Use a torx or flat-head screwdriver to remove the screw that secures the left cover.

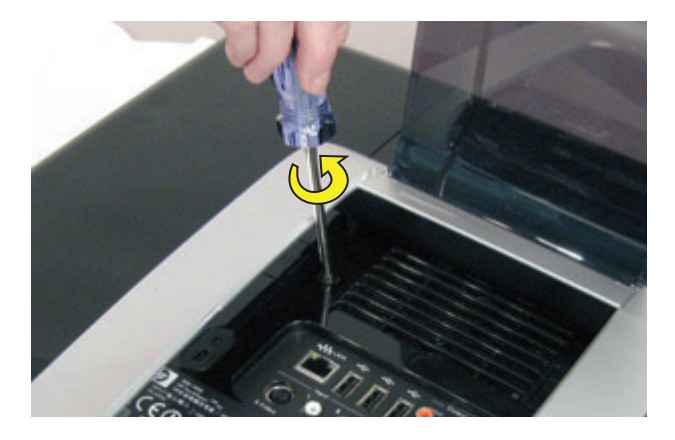

**8** Slide the left cover off.

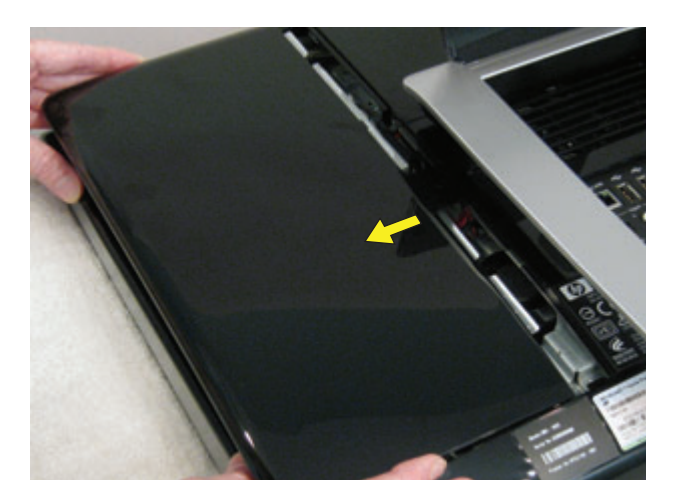

**9** Loosen the screw at the back of the CD/DVD drive cage.

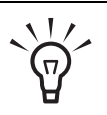

**TIP:** You do not need to remove this screw, only loosen it in order to release the CD/DVD drive cage.

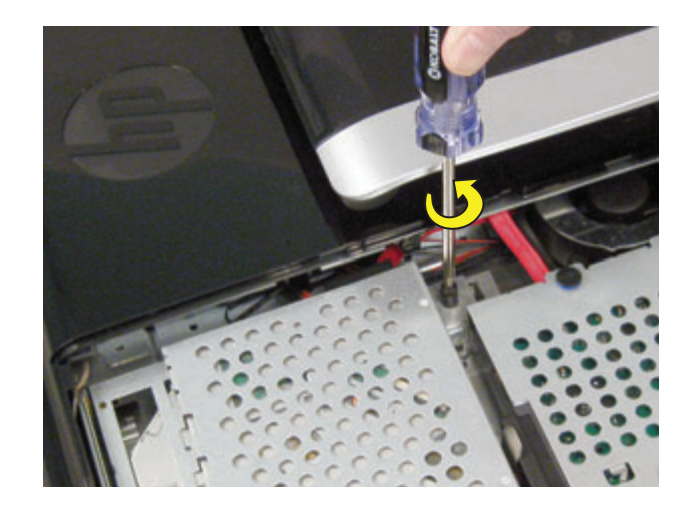

**10** Grasp the tab at the top of the CD/DVD drive cage, and slide it in the direction of the arrow to disengage the CD/DVD drive cage.

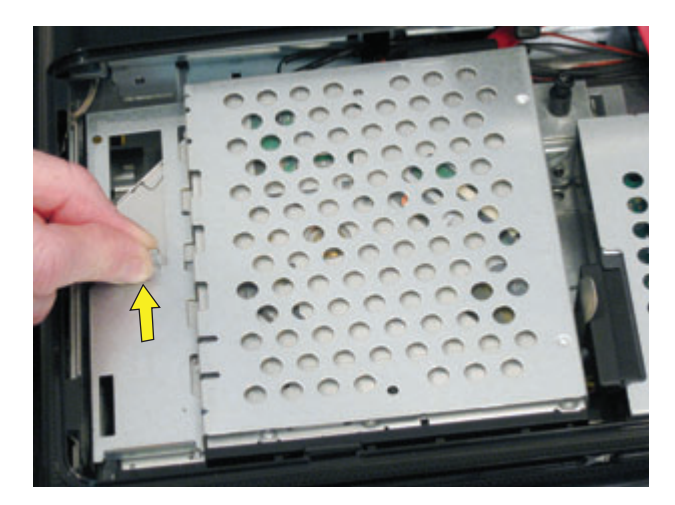

**11** Disconnect the cable on the right-hand side of the CD/DVD drive cage.

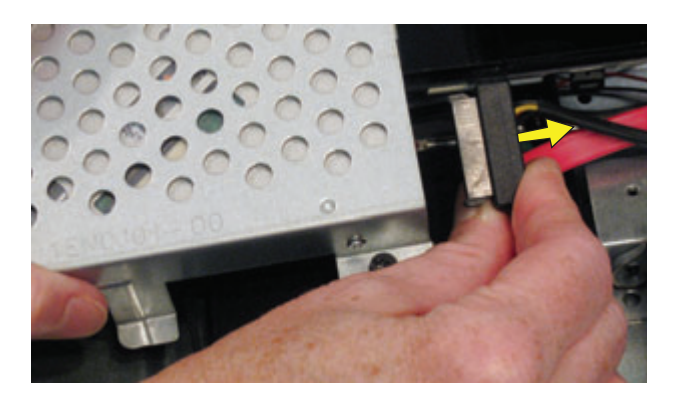

**12** Use the small Phillips screwdriver to remove the four screws that secure the CD/DVD drive in the cage. Two screws are on each side.

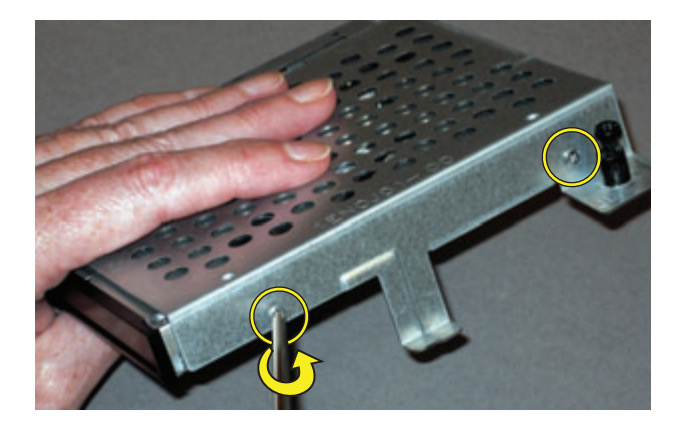

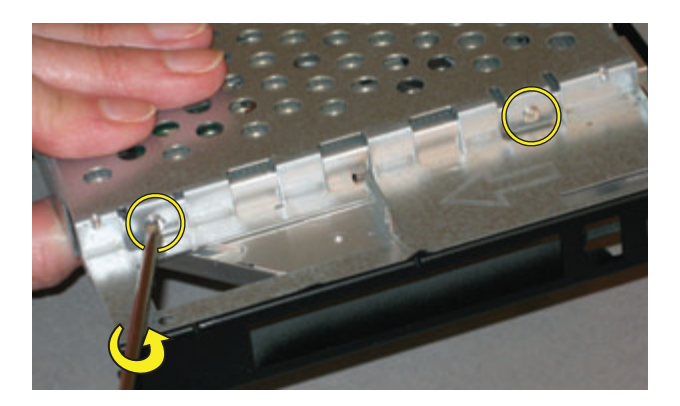

**TIP:** These screws are very small and can be lost easily. Use caution when you remove them. Work over a surface where you can retrieve a screw if it falls.

**13** Slide the CD/DVD drive forward to remove it from the cage.

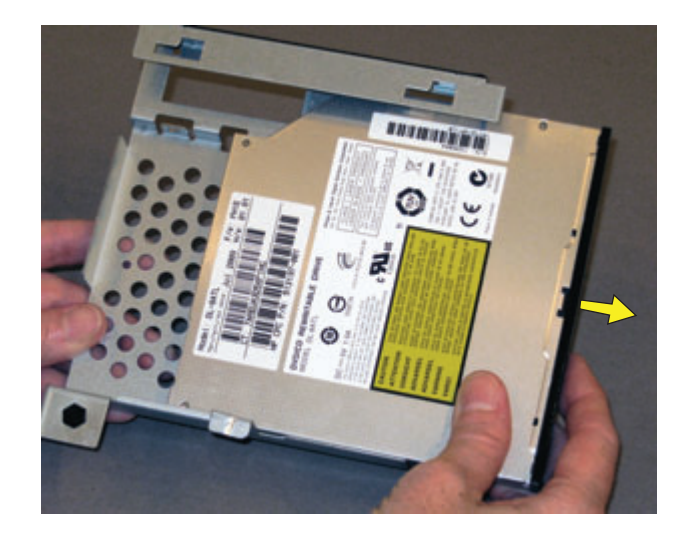

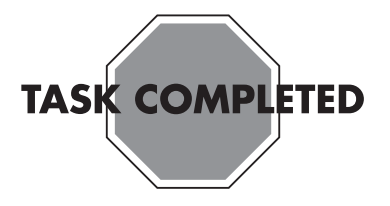

# <span id="page-22-0"></span>**Installing a New CD/DVD Drive**

**1** Insert the new CD/DVD drive into the cage. Orient the CD/DVD drive so that the connection for the cable aligns with the opening at the rear of the cage.

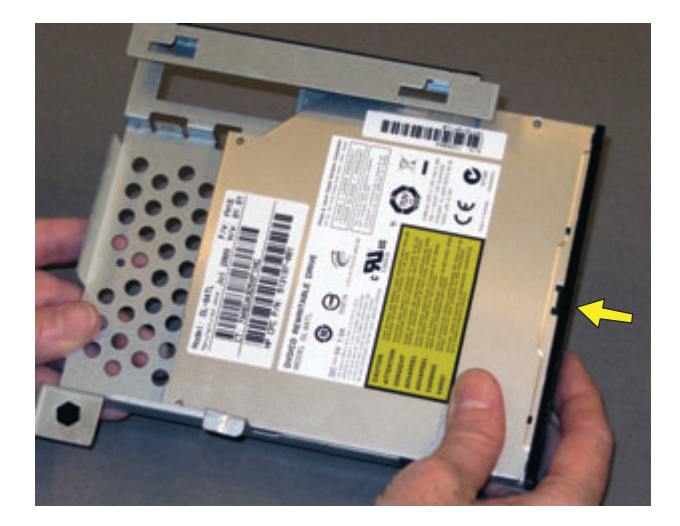

**2** Insert and tighten the four screws on the sides of the CD/DVD cage - two on each side.

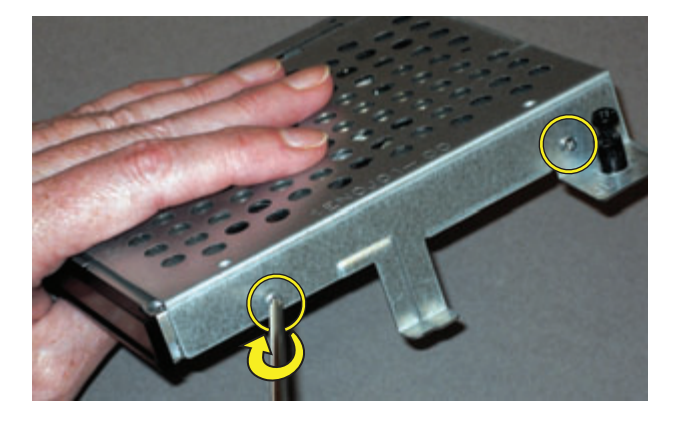

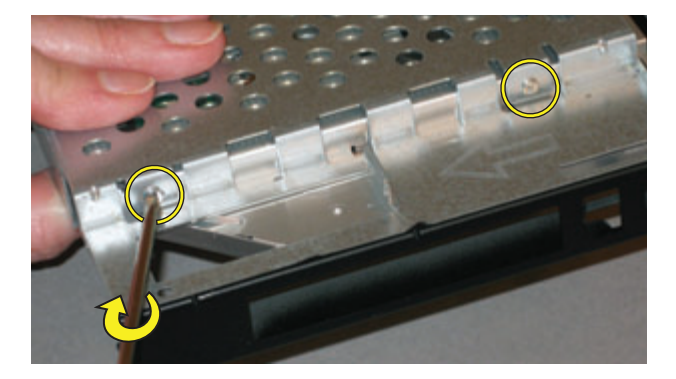

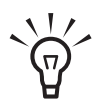

**TIP:** Do not over-tighten these screws. It is easy to strip the screw heads.

**3** Connect the cable to the rear of the CD/DVD drive.

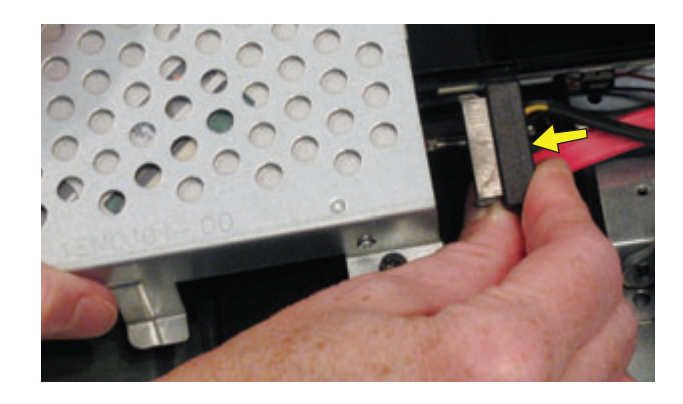

**4** Insert the CD/DVD drive cage, making sure that the two arrows next to the screw at the rear of the cage line up.

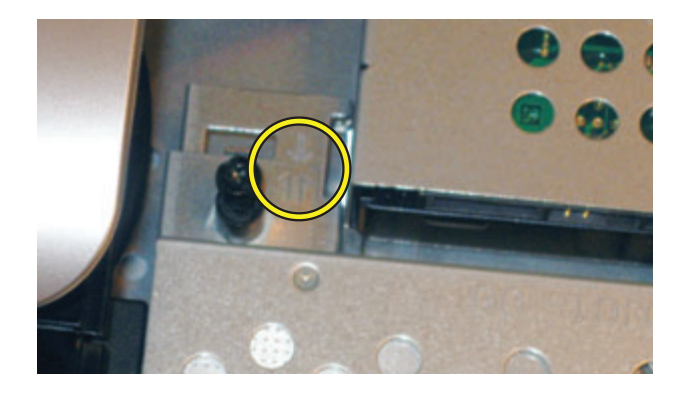

**5** Tighten the screw at the rear of the CD/DVD drive cage.

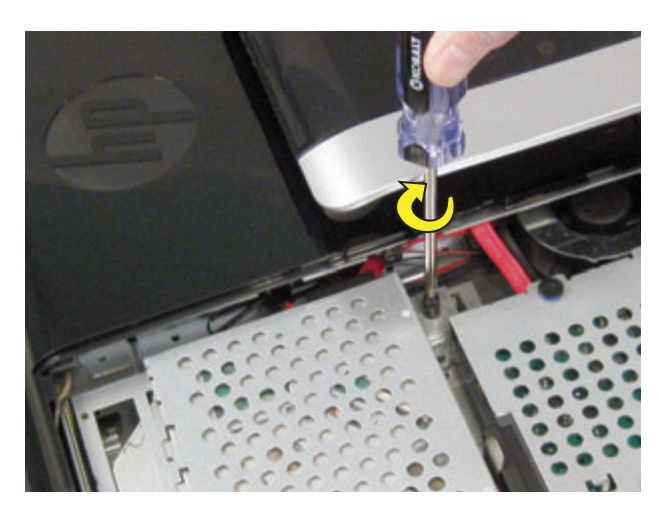

Slide the left cover into place.

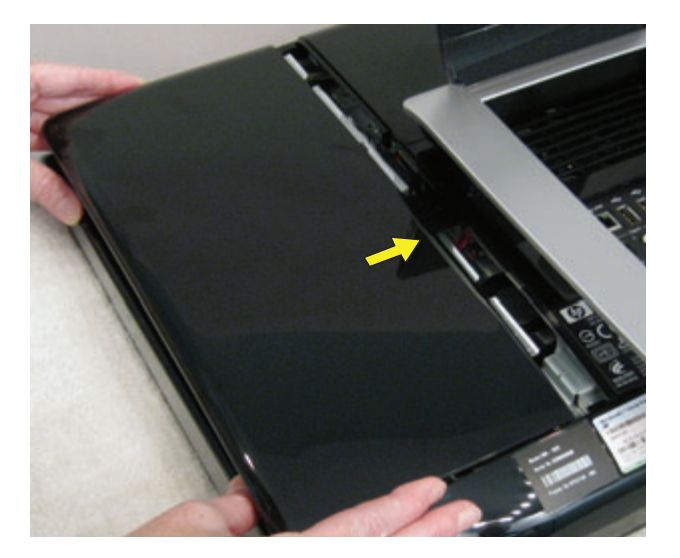

Replace the left cover screw.

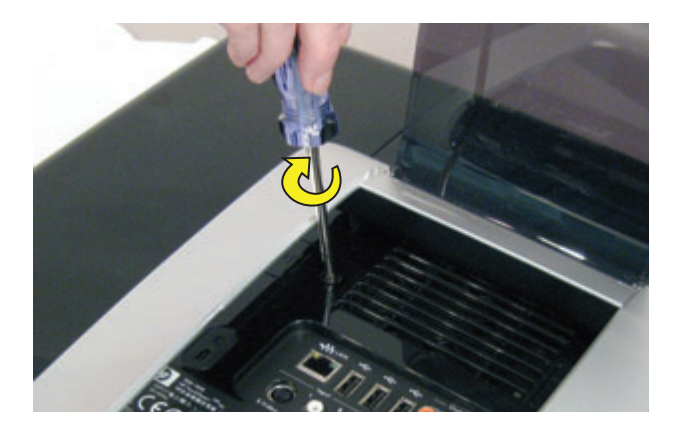

- Reconnect any cables that were disconnected for this procedure.
- Plug the power cord into the back of the computer and then into the power source.

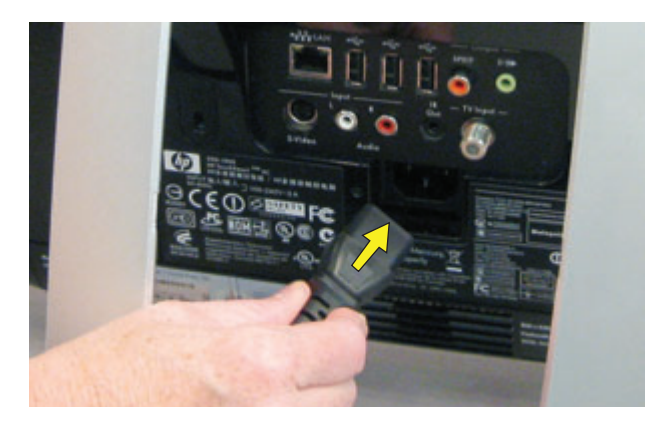

 Return the computer to the upright position and turn on the computer.

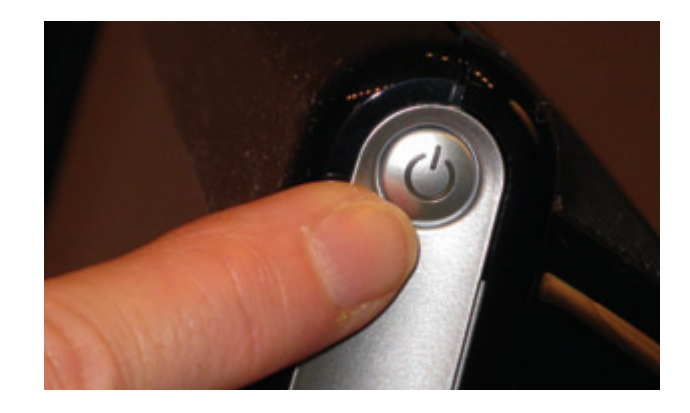

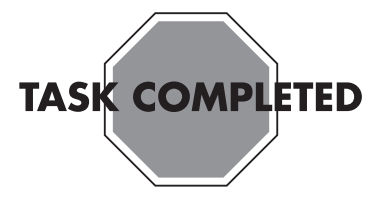

Copyright © 2009 Hewlett-Packard Development Company, L.P. The information contained herein is subject to change without notice. Version: 1.0